# **Algemene Leden Vergadering voor KNLTB Leden,**

# **Aan de slag met Sendsteps!**

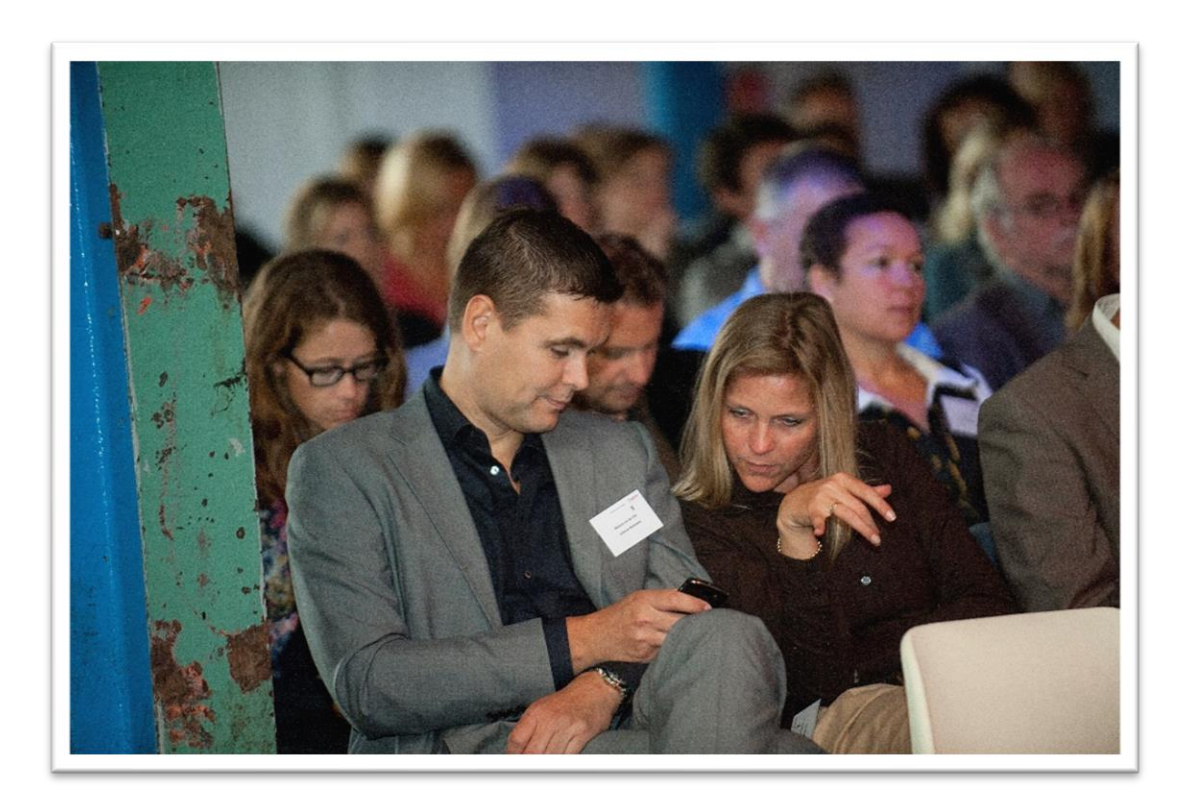

# Y sendsteps

## STAP 1/4: DOWNLOADEN VAN DE SENDSTEPS SOFTWARE

#### Wat is Sendsteps?

Sendsteps is PowerPoint software waarmee je in je presentatie vragen aan je publiek kunt voorleggen. De vragen kun je binnen PowerPoint zelf toevoegen aan een bestaande, of aan een nieuwe presentatie. Je kunt met de Sendsteps meerkeuze vragen, maar ook open vragen toevoegen aan je presentatie. Zodra je jouw vragen aan een PowerPoint presentatie hebt toegevoegd, kan een publiek hierop live reageren via de eigen mobiele telefoon, laptop of tablet.

Hieronder leggen we je uit hoe je Sendsteps op je computer kunt downloaden;

#### Hoe download ik de Sendsteps software?

Sendsteps kun je op desktop- en laptop computers downloaden. Let er op dat je de Sendsteps niet op Apple computers kunt gebruiken.

Je kunt Sendsteps software op een onbeperkt aantal computers downloaden. Dit betekent dat je een presentatie op je eigen laptop kunt voorbereiden en eventueel op een andere laptop live kunt gebruiken; zolang op beide laptops de Sendsteps add in maar gedownload is.

Het downloaden duurt circa 20-30 seconden. Aansluitend wordt PowerPoint automatisch geopend en vind je in de horizontale menu balk "Sendsteps". Wanneer je op dit menu item klikt, vind je een aantal buttons waarmee je vervolgens je vragen kunt toevoegen aan je PowerPoint presentatie.

Klik [hier](https://update.sendsteps.com/Sendsteps.setup.exe) om Sendsteps te downloaden.

## STAP 2/4: VOEG JE VRAGEN TOE AAN EEN PRESENTATIE

Nadat je Sendsteps hebt gedownload kun je in PowerPoint verschillende type vragen toevoegen. Hieronder leggen we je uit hoe je meerkeuze vragen kunt toevoegen voor je ALV:

#### Hoe voeg ik een meerkeuze vraag toe?

- 1. Klik in de PowerPoint menu balk "Sendsteps"
- 2. Klik "Add Question"
- 3. Selecteer Multiple Choice voor het toevoegen van een meerkeuze vraag
- 4. Formuleer je vraag en de antwoorden in de pop up en druk op de groene "Add Vote" button

# **Y** sendsteps

Er worden nu automatisch een drietal slides toegevoegd, namelijk;

- 1. Een uitlegslide (Alleen bij de eerste Sendsteps vraag!)
- 2. Een vraagslide
- 3. Een resultatenslide

#### Hoe voeg ik een open vraag toe?

- 1. Klik in de PowerPoint menu balk "Sendsteps"
- 2. Klik "Add Question"
- 3. Selecteer Open Ended voor het toevoegen van een open vraag
- 4. Formuleer je vraag in de pop up en druk op de groene "Add Vote" button

Er wordt nu automatisch een slide toegevoegd, namelijk de vraag slide.

#### Hoe wijzig ik het design van de slides?

Alle slides worden standaard in de huisstijl van Sendsteps gepresenteerd. Echter, je kunt desgewenst het slide design wijzigen. Dit heeft niets met Sendsteps te maken; dit kun je doen via de reguliere PowerPoint instellingen.

#### Hoe wijzig ik opties per vraag?

Klik op een vraagslide en klik "Edit slide Settings" in de Sendsteps menubalk. Hier vind je verschillende opties welke je kunt toepassen per individuele vraag of welke je kunt toepassen op alle vragen in de presentatie.

#### Hoe test ik een vraag?

Klik in de Sendsteps menubalk de optie "start session". Er opent zich nu een pop-up scherm waarmee je kunt inloggen met je User Account. Voer je gegevens in en klik op "login" en tenslotte op "start". Zorg ervoor dat je verbonden bent met het internet en zet de presentatie in "show modus". Aansluitend kun je via de mobiele telefoon reageren op de vraag; je ziet live de reacties binnenkomen.

### STAP 3/4: LIVE VRAGEN MET JE PUBLIEK BEHANDELEN

Nadat de vragen via de Sendsteps software zijn toegevoegd aan de PowerPoint presentatie, kun je het publiek uitnodigen te reageren. Hieronder leggen we je uit hoe dit werkt:

#### Hoe behandel ik een vraag live met mijn publiek?

1. **Start Sessie**: Open de PowerPoint presentatie met de vragen. Zorg ervoor dat je verbonden bent met het internet. Klik het Sendsteps menu item en aansluitend op de groene knop "Start Session"; je kunt de presentatie nu in "show modus" starten;

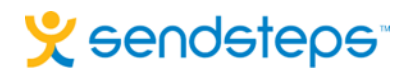

- 2. **De uitlegslide**: Toon als eerste de uitlegslide aan het publiek en licht deze toe. Geef mensen voldoende tijd om hun mobiele telefoon te pakken en in te loggen. Geef aan dat reageren anoniem is.
- 3. **Behandel een testvraag**: Om er zeker van te zijn dat het publiek de instructie begrijpt, is het goed" om een korte en luchtige testvraag te doen. Bv. "Hoe ben je hier vandaag gekomen? A] Per auto B] Per OV C] Per fiets. Volg de stemmenteller op de vraagslide om in te schatten of het publiek de instructie begrepen heeft.
- 4. **Behandel open reacties**: De resultaten van meerkeuze vragen worden per direct getoond. De resultaten op open vragen kunnen desgewenst eerst gefilterd worden alvorens deze worden getoond;

### STAP 4/4: RESULTATEN TERUGVINDEN

Naast dat resultaten zichtbaar zijn tijdens een live sessie op het presentatiescherm, geldt dat je natuurlijk ook resultaten na afloop kunt terugkijken. We leggen je hier uit hoe je dit kunt doen;

#### Resultaten ontvangen na het sluiten van je sessie

Klik "stop sessie": aansluitend wordt aangeboden om de resultaten van je sessie op het email adres van je user account te ontvangen. Deze resultaten vind je per direct in je inbox in PDF format.

#### Resultaten terugvinden na je sessie

Bezoek he[t Sendstteps Dashboard](https://dashboard.sendsteps.com/) en selecteer "[Presentation Results](https://dashboard.sendsteps.com/presentations)". Je vindt hier de presentatie resultaten terug in drie formats; op de webpagina zelf en via buttons kun je resultaten downloaden in zowel Excel alsook in PDF format. Vanaf hier kun je zelf bepalen in welke vorm en hoe je de resultaten eventueel wilt delen met derden.

#### www.sendsteps.com

Mogelijk heb je na het lezen van deze handleiding nog vragen. Je kunt bij Sendsteps terecht op de website voor de [tutorials.](https://www.sendsteps.com/how-it-works/)